## 檢索功能說明與使用範例

本中心為便利民眾於網站中能夠迅速找尋所需之資料,提供「全站查詢」與「網站 導覽」2種檢索方式,以方便使用者按需求搜尋,迅速檢索到所需資訊。說明如下:

一、全站查詢:

操作說明:

◎請在本中心網站上方「全站查詢」之「輸入格」裡填寫關鍵字,再按「 Enter」 鍵,

或使用滑鼠點擊 2 鈕,進行杳詢。

◎搜尋方式包含「關鍵字檢索」及「全文檢索」。

範例:輸入「兒童」二字,將搜尋本所網站中含有「兒童」之網頁標題、預設關鍵 字與內文的網頁。

如下圖所示:

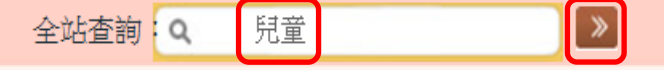

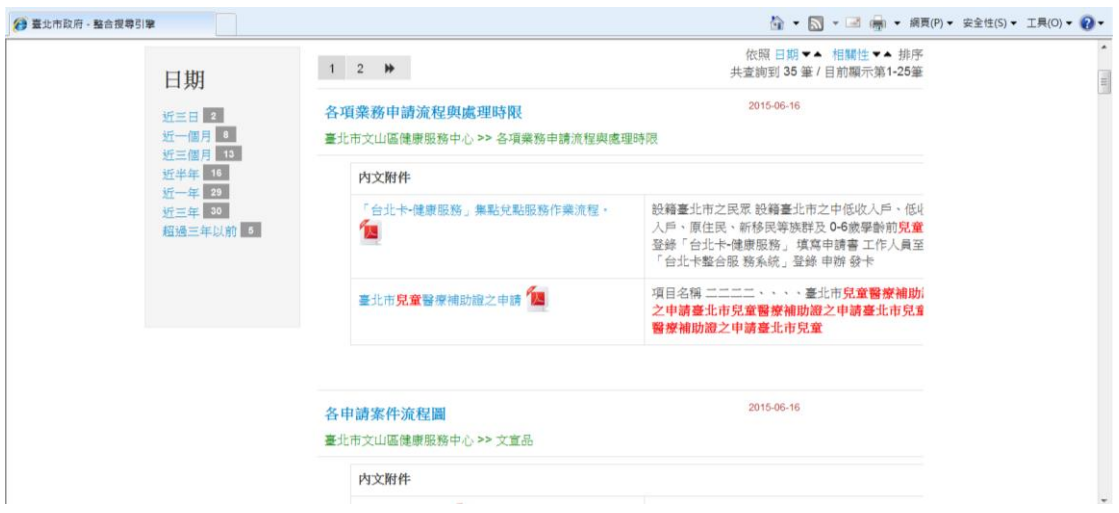

二、網站導覽:

操作說明:

◎請在本中心網站上方點選「網站導覽」,進行查詢。

如下圖所示:

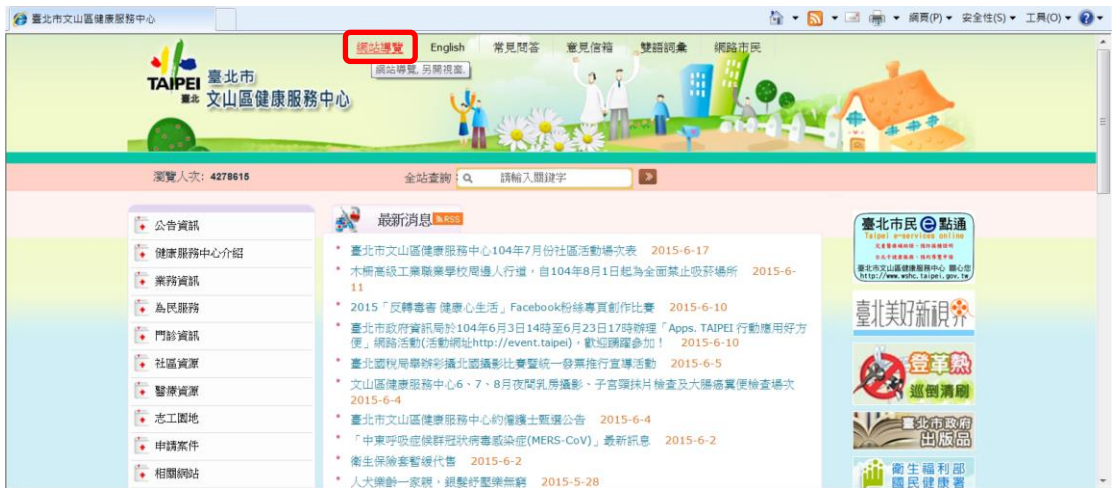

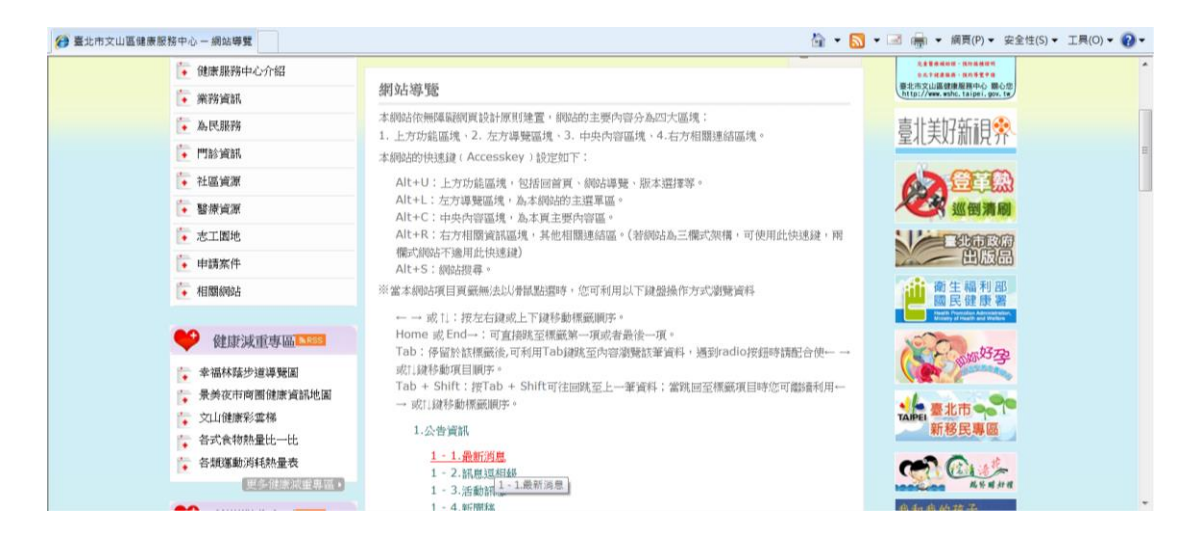

## 三、査詢建議:

搜尋時請先確認係輸入欲瀏覽資訊之唯一關鍵字(關鍵字愈長檢索結果愈精確),則 可快速檢索出所需內容,如想縱觀相關資訊,則可以標題式關鍵字(如申請須知、表 單下載…)進行搜索,取得全方位資訊。

若還是找不到所需資訊,建議檢查有無錯別字、換用不同的查詢文字、減少查詢文 字或改試較常用的文字重新搜尋,亦歡迎來信或來電告知,我們將竭誠為您服務。